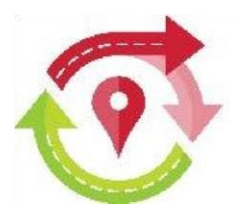

# Richtlijnen apothekers voor Geowacht**®** \*

\*In de schermvoorbeelden hieronder worden fictieve gegevens en datums weergegeven die slechts dienen als voorbeeld.

In deze handleiding wordt uitvoerig beschreven hoe (1) blackpoints kunnen worden ingevuld, (2) aanvragen voor andere vrijstellingen ingediend en (4) voorkeursdagen bepaald. Verder vindt u nog informatie over (5) het principe van 'fairness' en (6) hoe u een wacht moet ruilen of doorgeven. Vanaf eind 2023 is er (7) een nieuw scherm voorzien waarmee u een overnemer voor een wachtdienst kan zoeken.

Vergeet zeker niet de belangrijke opmerking (3) te lezen over de extra nachtvrijstelling vóór een vrijgestelde periode van minimaal 7 dagen.

# **1. INVULLEN BLACKPOINTS**

In dit hoofdstuk leest u hoe u blackpoints kan invullen. De kalender zoals hij ingevuld staat op moment van afsluiten input blackpoints, dient dan als basis voor de wachtberekeningen.

Vanaf half juni, bij het voor de **eerste maal openstellen** van de kalender voor het **invullen van blackpoints**, heeft u de mogelijkheid om al voor **gans het volgende wachtjaar**, **maar in het bijzonder** voor de **eerste helft van het jaar**, blackpoints in te vullen en vrijstellingen aan te vragen. Vanaf de wachtberekening in september en bekendmaking wachtdiensten voor eerste semester, worden blackpoints van de eerste zes maanden van dat wachtjaar vastgezet. In de loop van november wordt dan de input blackpoints voor een **tweede keer opengesteld** maar **enkel nog voor de laatste zes maanden** tot we vanaf maart van dat wachtjaar starten met de wachtberekening voor de tweede jaarhelft.

Het geautomatiseerde systeem zal zoals steeds de opgegeven blackpoints respecteren bij de berekening, behalve als het gaat om zeer uitzonderlijke situaties.

De wachtberekening gebeurt per dag- en/of nachtwacht. Dat maakt het voor u mogelijk om op de digitale wachtkalender dag per dag naar keuze aan te duiden wanneer u geen dag- en nachtwacht kan vervullen. Vakanties en losse vrije dagen (bv. familiefeest) kunnen zo beter ingepland worden, waardoor er op termijn minder wissels dienen te gebeuren.

In totaal beschikt u over **42 blackpoints** per jaar die u mag toekennen voor **evenveel dagen**. Hierbij geldt een beperking van maximaal drie feestdagen en maximaal 12 zaterdagen en/of zondagen. Het systeem streeft op die manier een eerlijkere verdeling van de feestdagen en weekends na. U kan met het kapitaal van 42 blackpoints desgewenst nog steeds een aan elkaar gesloten periode van zes weken vrij nemen op jaarbasis. Opgelet, blackpoints kunnen niet worden overgedragen naar het volgende jaar. Vult u dus minder dan 42 dagen in, dan zal u die later niet meer kunnen recupereren.

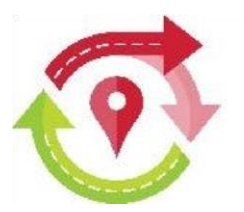

Ga zoals steeds naar [www.geowacht.be](http://www.geowacht.be/) en meld u aan met uw gebruikelijke login en paswoord. Er zijn twee mogelijkheden om naar het juiste kalenderscherm te gaan.

a. U vindt op 'Mijn dashboard' in de rechterkolom bij het onderdeel 'Wijziging wacht' het item 'Ik wil blackpoints invullen'. Ziet u geen 'Mijn dashboard', dan klikt u bovenaan links op het logo van Geowacht.

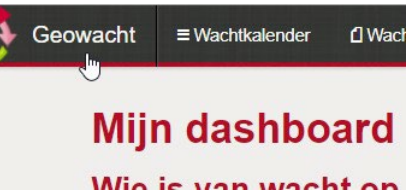

Klik rechts op 'Ik wil blackpoints invullen'.

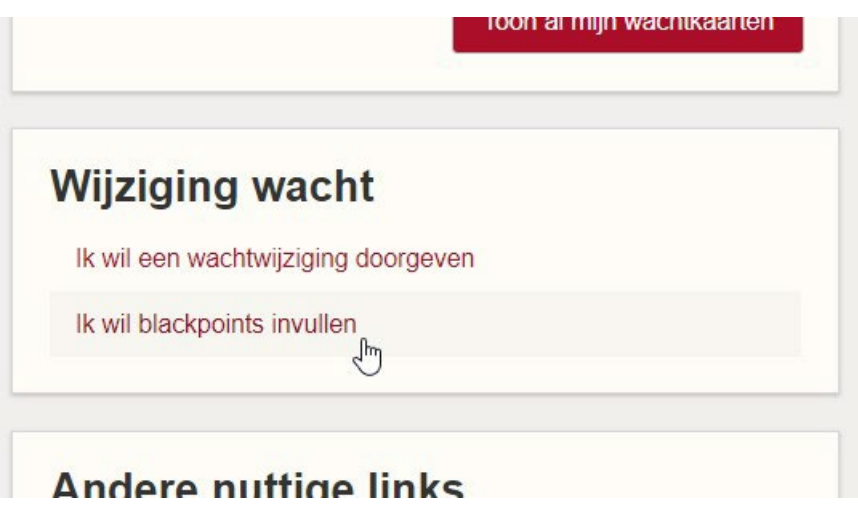

b. U kan eveneens navigeren naar het invulscherm voor de blackpoints via het hoofdmenu bovenaan, item 'Wachtkalender'.

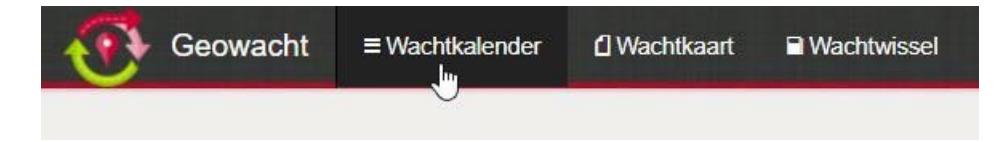

Maatschappelijke zetel/Siège Social: Rue Archimedes straat 11 – 1000 Brussel/Bruxelles

– Pagina **2** van **21**

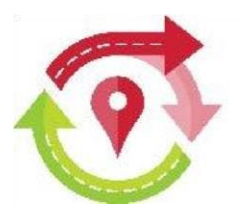

Vervolgens kiest u rechts 'Vul blackpoints in'.

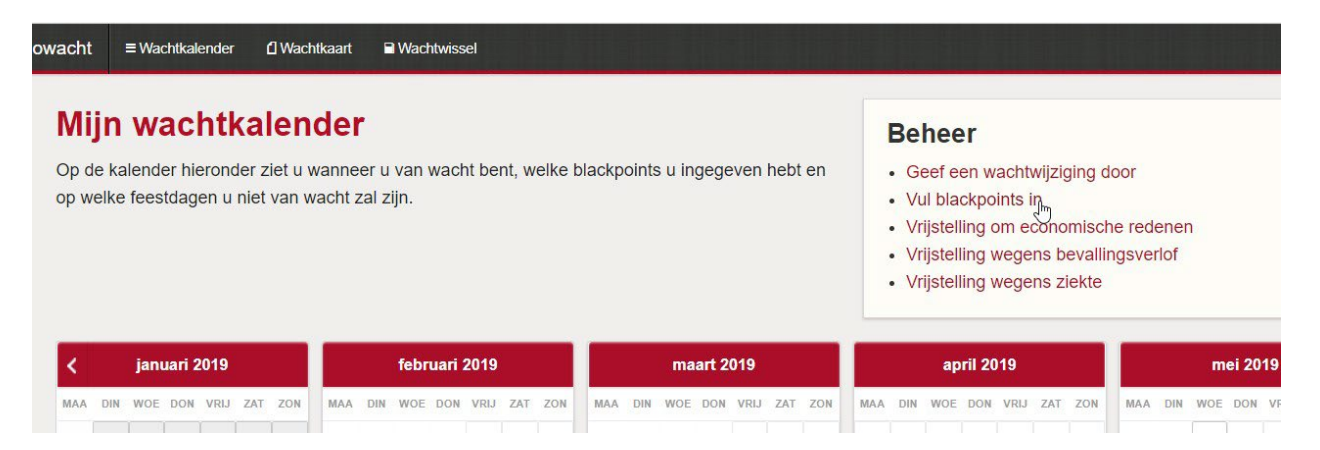

Op de kalender die dan verschijnt, kan u uw persoonlijke blackpoints aanduiden. Het scherm zelf en de manier waarop u de dagen aanduidt, zijn niet gewijzigd. Dien uw vakantiedagen tijdig in via de blackpoints zodat u op die dagen zeker geen wacht toebedeeld krijgt.

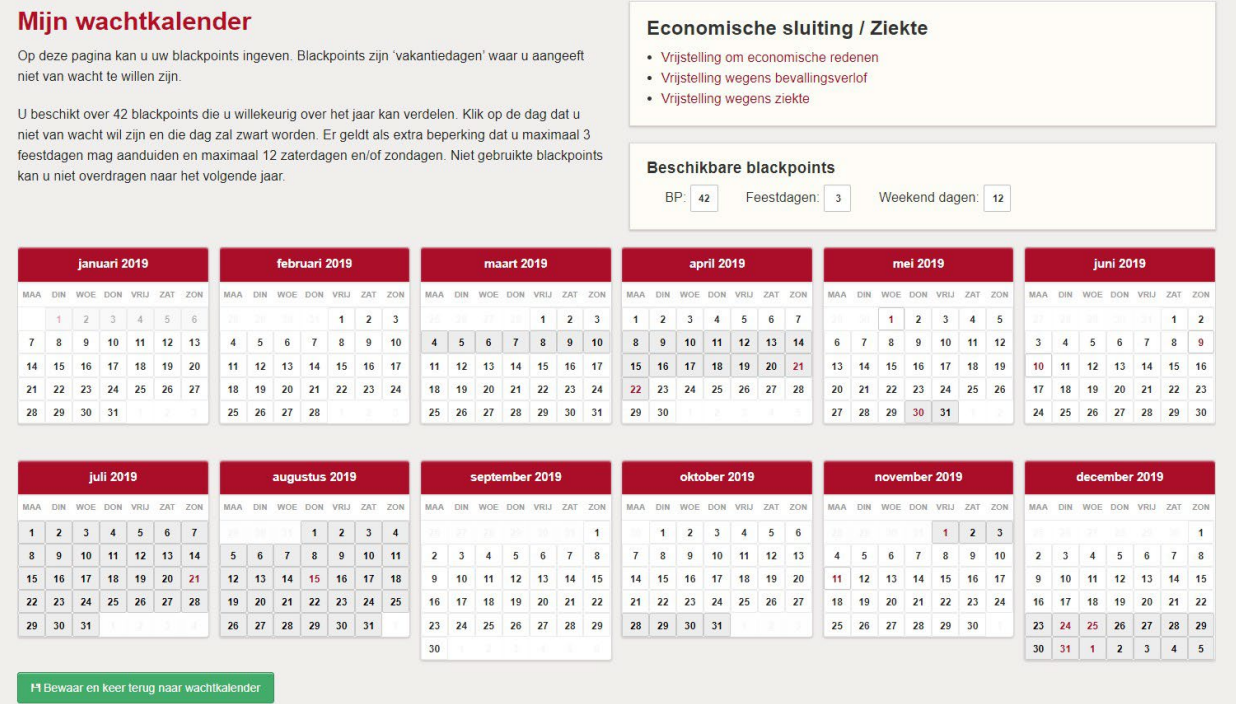

Maatschappelijke zetel/Siège Social: Rue Archimedes straat 11 – 1000 Brussel/Bruxelles

– Pagina **3** van **21**

Update 12/2023

Postadres/ Adresse postale: Lange Leemstraat 187 - 2018 Antwerpen T 03 280 15 02 - E wachtdienst@geowacht.be - www.geowacht.be

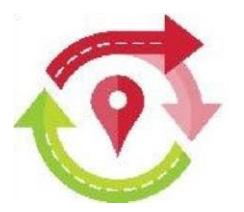

De **feestdagen** waarop u niet van wacht zal zijn omwille van de **historiek** (een feestdag waarop u in 1 van de voorbije zes jaar al moest werken), worden aangeduid met een roos vakje met een donkerrood dagnummer. Deze feestdagen **hoeft u zelf niet te 'blackpointen'**, die worden automatisch vrij gehouden. De andere feestdagen staan in een wit vakje met een donkerrood getal.

**Voor een gewerkte feestdag krijgt u een vrijstelling van wacht op die feestdag voor een periode van 6 (zes) jaar.** 

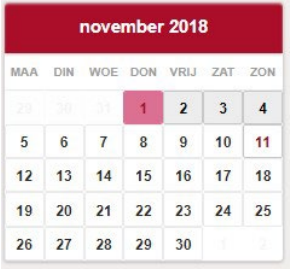

Een blackpoint aanduiden doet u door op de dag in kwestie op de kalender te klikken. Dat vakje zal dan zwart kleuren en daarmee is de blackpoint gezet. Mocht dit een vergissing zijn, dient u dit vakje terug aan te klikken en wordt de blackpoint opnieuw verwijderd.

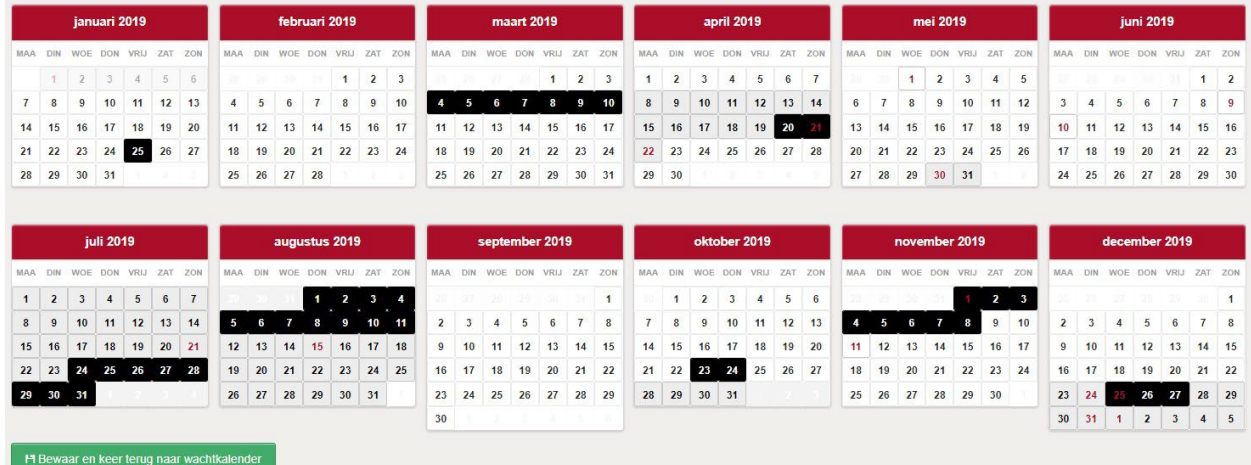

Er is een teller voorzien (net boven de kalender) die het totaal aantal blackpoints weergeeft die u nog ter beschikking heeft en twee tellers die bijhouden hoeveel blackpoints u hiervan nog vrij heeft voor feesten weekenddagen (zaterdagen of zondagen).

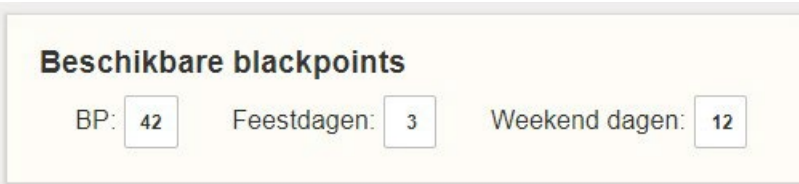

Maatschappelijke zetel/Siège Social: Rue Archimedes straat 11 – 1000 Brussel/Bruxelles

I

– Pagina **4** van **21**

Update 12/2023

Postadres/ Adresse postale: Lange Leemstraat 187 - 2018 Antwerpen T 03 280 15 02 - E wachtdienst@geowacht.be - www.geowacht.be

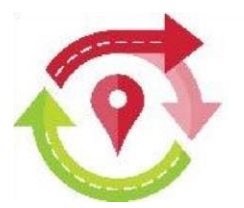

Per wachtjaar heeft u in totaal recht op 42 blackpoints (maximaal drie feest- en twaalf weekenddagen). Als er een teller negatief gaat, is bewaren niet mogelijk en dient u blackpoints te verwijderen. Om uw ingave van blackpoints te kunnen bewaren, moeten alle tellers op nul of positief staan.

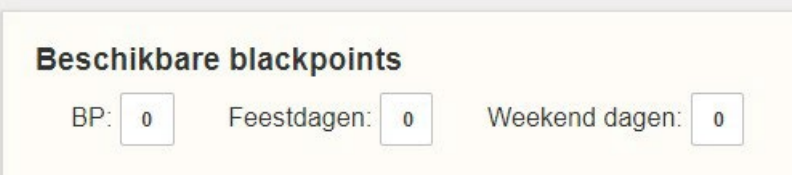

Bij de **eerste openstelling van de blackpoints**, is het vooral belangrijk dat u uw vrije dagen van de **eerste helft van het jaar** ingeeft (tot de laatste dag van juni en ook de eerste dagen van juli die in diezelfde week vallen). Het staat u vrij om **ook de vrije dagen van tweede semester** al in te geven. Deze kan u alleszins bij de tweede openstelling van de blackpoints later nog wijzigen (die van eerste semester worden vastgezet).

Bij de **tweede openstelling van de blackpoints**, kan u **enkel nog in tweede semester van dat jaar** de rest van uw blackpoints aanduiden (tot de laatste dag van december en ook de eerste dagen van januari van het volgende jaar die in diezelfde week vallen). Denk eraan dat de blackpoints die dan bij afsluiting input blackpoints niet gebruikt werden, niet kunnen worden overgezet naar een volgend wachtjaar.

U kan uw aangeduide blackpoints bewaren door onderaan op de betreffende knop te drukken.

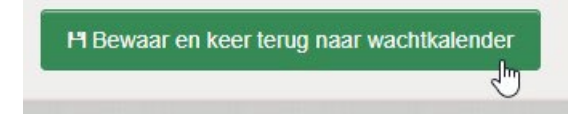

U krijgt dan een bevestiging bovenaan uw wachtkalender en er wordt een mail verstuurd met daarin de wijzigingen aan de kalender voor het nieuwe werkjaar.

De wachtkalender zal als basis dienen voor de wachtverdeling.

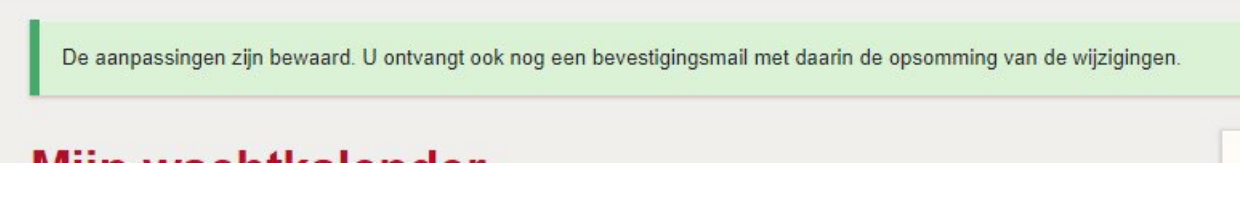

Maatschappelijke zetel/Siège Social: Rue Archimedes straat 11 – 1000 Brussel/Bruxelles

– Pagina **5** van **21**

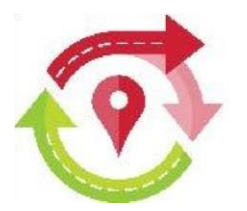

Opgelet! Als u niet op de bewaarknop klikt maar op een andere menukeuze, dan zal het systeem u vragen of u deze site wenst te verlaten. Wil u de gegevens toch eerst bewaren, klik dan op 'Annuleren'. U blijft op het huidige invulscherm staan zodat u de input alsnog kan bewaren. Wenst u de wijzigingen die u had uitgevoerd niet te behouden, dan klikt u op 'Verlaten'.

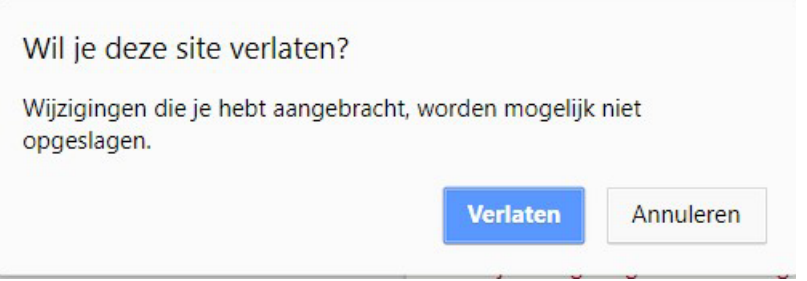

U zal na het correct bewaren van uw blackpoints nog een bevestigingsmail ontvangen met een oplijsting van de huidige stand van vooringestelde vrije dagen. Ook de kalender kan u ten allen tijde raadplegen om uw blackpoints te bekijken/aan te passen (zolang de betreffende periode voor ingave blackpoints niet werd afgesloten).

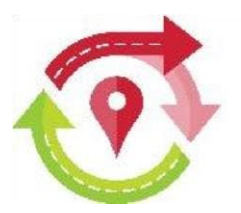

# **2. AANVRAGEN ANDERE TIJDELIJKE VRIJSTELLINGEN**

Er wordt in Geowacht ook rekening gehouden met een **dag of korte periode waarop u niet of moeilijk de wachtdienst zal kunnen vervullen**. Dit kan zijn door zwangerschapsverlof, verbouwingen, vooraf geplande openbare werken in uw buurt, lokale feestelijkheden waardoor uw apotheek niet bereikbaar of moeilijk vindbaar zou zijn, tijdelijke onbeschikbaarheid door bv. operatie … en dit voor max. 90 dagen. Dat zijn dagen waarop u een **tijdelijke vrijstelling** kan **aanvragen** en die u dus niet hoeft mee te rekenen in de 42 'blackpointdagen'.

**Ook deze wachtvrije dagen moet u voor eerste semester nieuwe wachtjaar vóór afsluiting input blackpoints half september en die voor tweede semester vóór afsluiting eind februari van dat jaar aangevraagd hebben.** 

Er zijn twee manieren om naar het aanvraagscherm van de vrijstellingen te gaan.

a. Bovenaan uw wachtkalender vindt u aan de rechterkant de link om naar de vrijstelling om economische redenen, bevallingsverlof of ziekte te gaan. In het huidige scherm van de wachtkalender ziet het scherm er zo uit. Klik op de gewenste link.

**Beheer** 

 $\gamma$ 

• Geef een wachtwijziging door

• Vul blackpoints in

- Vrijstelling om economische redenen
- Vrijstelling wegens bevallingsverlof
- Vrijstelling wegens ziekte
- b. Het scherm van de wachtkalender waar u de blackpoints kan invullen ziet er zo uit. Klik op de gewenste link.

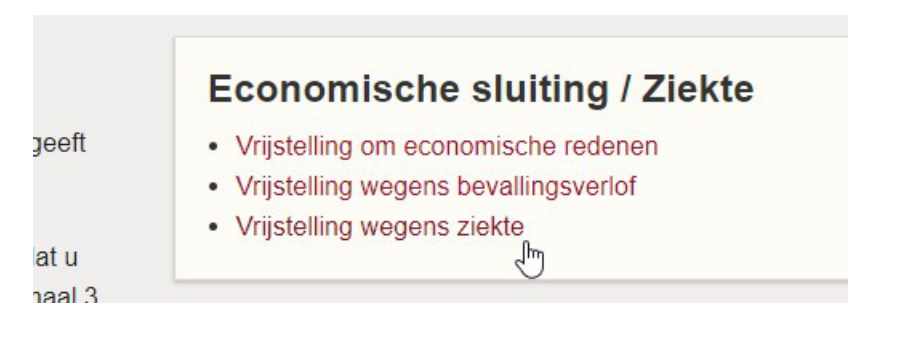

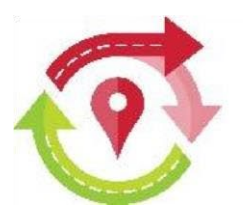

**2.1. Vrijstelling om economische redenen** 

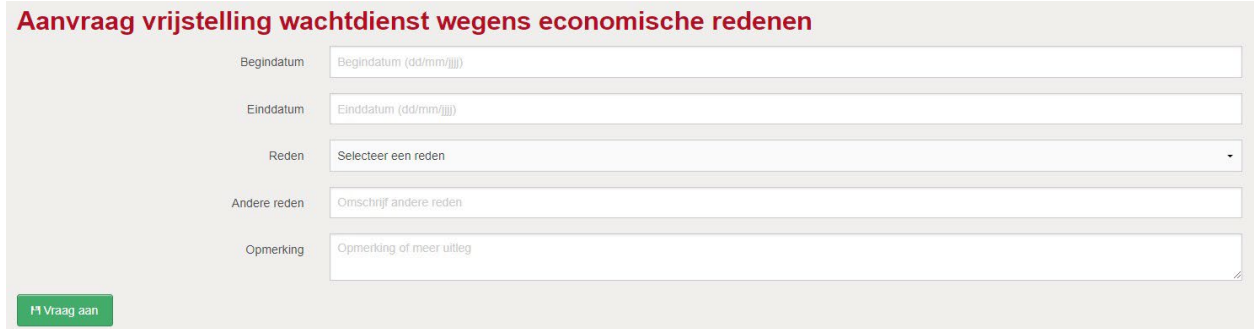

U vult een start- en einddatum in (zelfde datum selecteren als het slechts één dag betreft). Een klein kalenderscherm zal u hierbij assisteren. U kan de maand wijzigen met de pijltjes links en rechts van de maandaanduiding en dan klikt u op de gewenste dag in de betreffende maand.

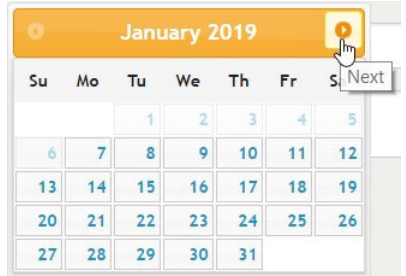

Voor de economische reden kan u kiezen uit een voorgedefinieerde lijst. Dat kan u desgewenst verder verduidelijken bij 'Opmerking' onderaan. Vindt u de correcte reden niet in de lijst, vul die dan zelf in bij 'Andere reden'.

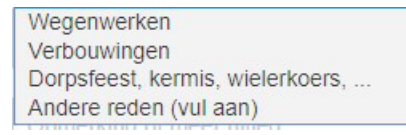

Vul zeker aan of schrijf bij wat nodig is zodat het voor het wachtsecretariaat duidelijk is en er geen bijkomende vragen hoeven gesteld te worden om de vrijstelling goed te keuren. Klik onderaan op de knop 'Vraag aan' als uw aanvraag volledig is ingegeven.

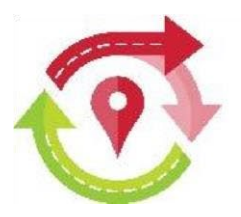

# Aanvraag vrijstelling wachtdienst wegens e

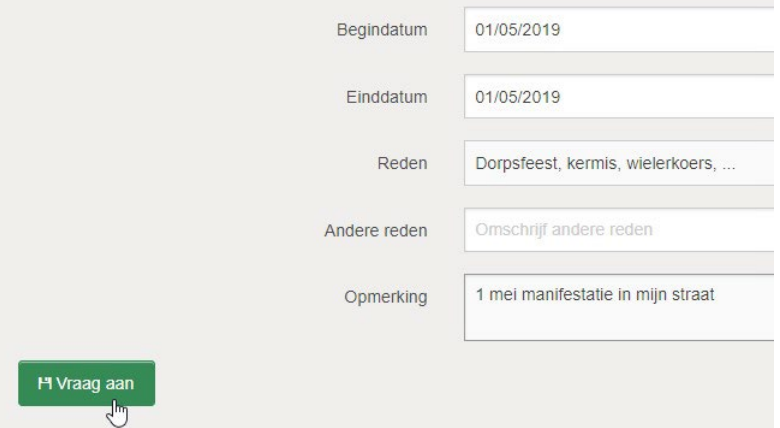

U krijgt na een klik op de knop 'Vraag aan' onderstaande bevestiging dat uw aanvraag werd ingediend. Uw wachtsecretariaat zal uw aanvraag verder afhandelen en u hierover berichten.

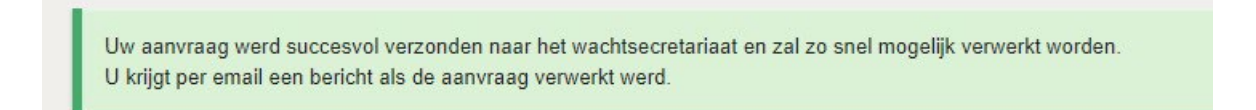

#### **2.2. Vrijstelling wegens bevallingsverlof**

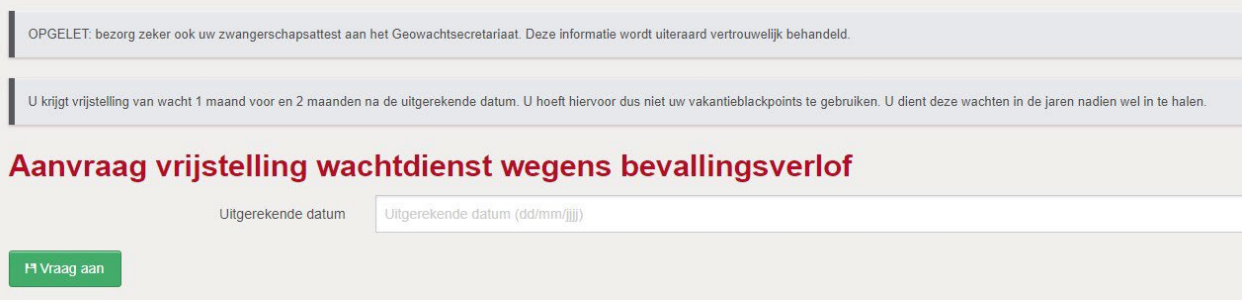

Zoals u kan zien in het betreffende scherm dient u voor de vrijstelling wegens bevallingsverlof een doktersattest te bezorgen aan het wachtsecretariaat. U heeft recht op een vrijstelling van één maand vóór en twee maanden ná de vooropgestelde bevallingsdatum. Vul deze datum in met behulp van het kleine kalenderscherm zoals hierboven (*1. economische redenen*) beschreven.

Na het bewaren door een klik op de knop 'Vraag aan', krijgt u ook hier een bevestiging dat de aanvraag werd doorgegeven.

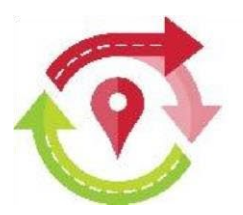

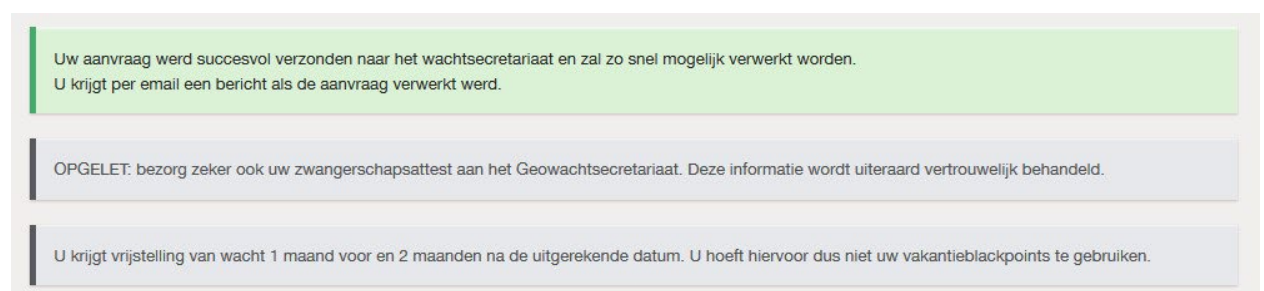

#### **2.3. Vrijstelling wegens ziekte**

Voor een vooraf gekende kortstondige ziektemelding, vb. operatie, dient u eveneens een doktersattest te bezorgen aan uw wachtsecretariaat zodat we u voor die dagen kunnen vrijhouden van wacht. Gelieve ook hier begin- en einddatum te vermelden van de ziekteperiode die door uw arts zal worden voorgeschreven via het kleine kalenderscherm (zoals beschreven in 'vrijstelling om economische redenen').

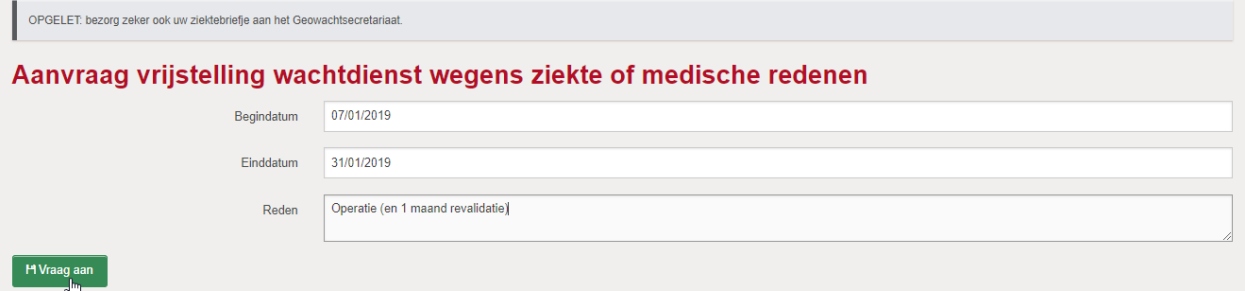

Klik op de knop 'Vraag aan' om te bewaren en naar het bevestigingsscherm te gaan.

Uw aanvraag werd succesvol verzonden naar het wachtsecretariaat en zal zo snel mogelijk verwerkt worden. U krijgt per email een bericht als de aanvraag verwerkt werd.

OPGELET: bezorg zeker ook uw ziektebriefje aan het Geowachtsecretariaat.

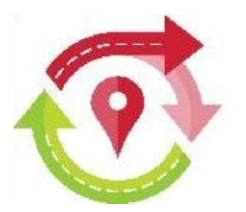

Na het indienen van elke aanvraag voor vrijstelling (economische redenen, bevallingsverlof of voorziene afwezigheid voor bv. operatie) krijgt u onmiddellijk een mailbericht waarin uw aanvraag vermeld wordt. Bij goedkeuring van uw aanvra(a)g(en) door het wachtsecretariaat, zullen in uw wachtkalender de betreffende dag(en) of periode automatisch ingekleurd worden. In het groen voor de economische blackpoints, met roos voor de ziekteblackpoints en een zwangerschap.

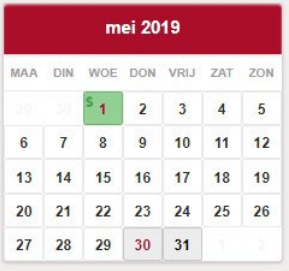

### *(economisch) (ziekte, vb. operatie)*

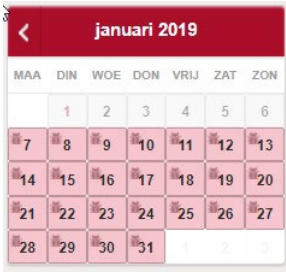

#### *(zwangerschap)*

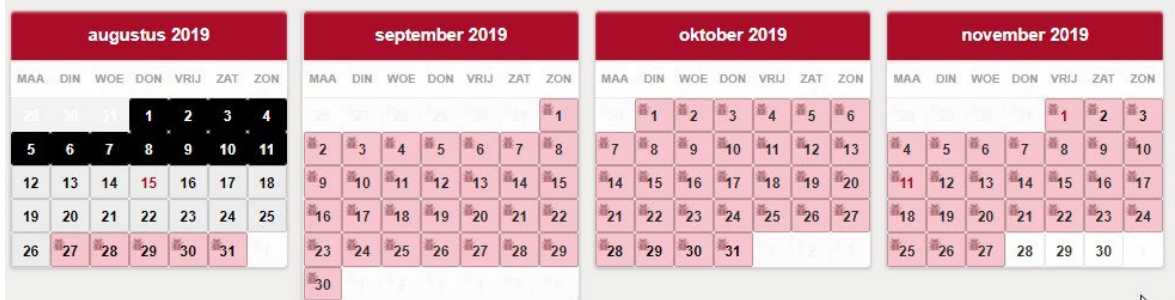

Het is belangrijk dat u alles zo snel mogelijk aanvraagt omdat met deze gemarkeerde dagen ook rekening wordt gehouden door het wachtberekeningsalgoritme voor de verdeling van de wachten. Zo kunnen we deze **dag of periode** voor u **vrijhouden van wacht**.

Let wel, enkel bij **zwangerschapsverlof** zullen wij **pro rata wachtdiensten** berekenen. Bij de andere tijdelijke vrijstellingen krijgt u het normale aantal wachtdiensten toegewezen voor en/of na de vrijgestelde dagen/periode.

Het is steeds de verantwoordelijkheid van de apotheker-titularis om in de loop van het wachtjaar bij ziekte, verbouwingen,... **zelf vervanging** te **zoeken voor reeds berekende wachten** om de wachtdienst voor de patiënt te verzekeren.

Maatschappelijke zetel/Siège Social: Rue Archimedes straat 11 – 1000 Brussel/Bruxelles

– Pagina **11** van **21**

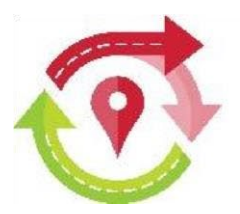

## **3. BELANGRIJKE MEDEDELING**

De **NACHT vóór** een **aaneengesloten periode van minimaal 7 vrijgestelde dagen** zal **automatisch vrijgesteld** zijn. Hiervoor dient u zelf geen blackpoint meer te plaatsen.

Deze aaneengesloten periode kan zowel een periode van vakantieblackpoints zijn, van economische vrijstelling, als van gemelde ziekte- of zwangerschapsperiode of een mix hiervan.

Dus de nacht vóór uw in Geowacht ingeplande langere vrije periode zal u geen wachtdienst berekend krijgen (behalve ingeval van overmacht).

## **4. VOORKEURSDAGEN**

Desgewenst kan u een weekdag (**maandag tot en met donderdag**) opgeven waarop het voor u veelal niet lukt om van wacht te zijn en één waarop het voor u wel zou passen. Dit is geen verplicht veld en hoeft dus niet te worden ingevuld. Deze voorkeursdag kan afhangen van een cursus die u volgt, een vaste sportavond, in functie van de kinderen …

U selecteert rechts bovenaan uw naam en klikt op 'Beheer mijn gegevens'.

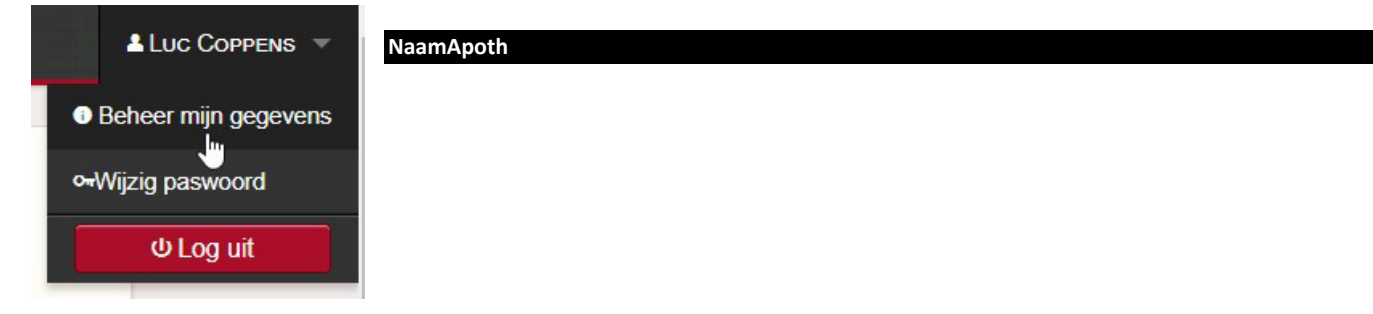

Zo komt u in het volgende scherm terecht, waarin u helemaal onderaan uw voorkeuren kan invoeren.

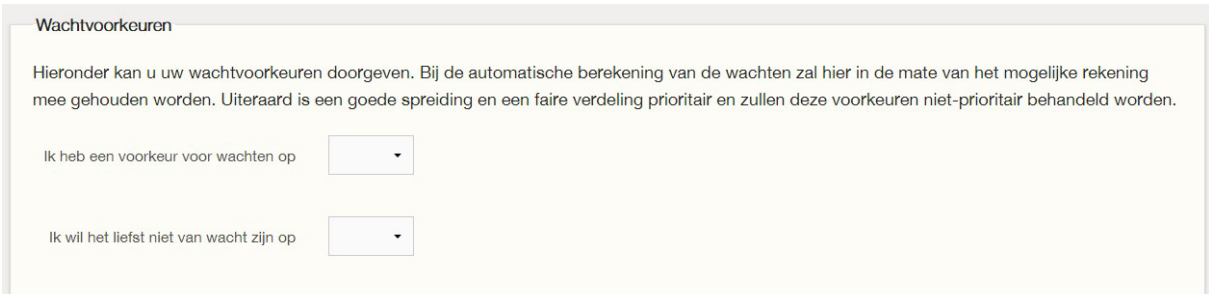

Maatschappelijke zetel/Siège Social: Rue Archimedes straat 11 – 1000 Brussel/Bruxelles

– Pagina **12** van **21**

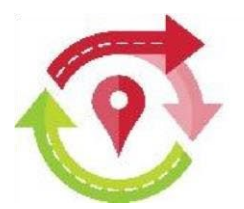

De gewenste dag selecteert u uit het keuzemenu dat verschijnt. Het spreekt voor zich dat u niet dezelfde dag kan kiezen voor zowel de voorkeursdag als de 'afkeurdag'.

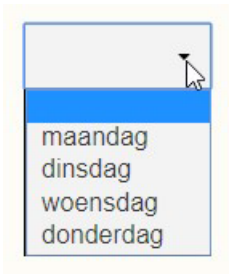

Op voorwaarde van een goede en faire spreiding, zal hiermee rekening worden gehouden. Maar het valt natuurlijk niet uit te sluiten dat u op deze dagen toch soms een wachtdienst zal moeten vervullen.

# **5. FAIRNESS**

We introduceerden in het nieuwe systeem de 'fairness'. Een term die slaat op de **eerlijkheid van de verdeling van de wachten**, zowel in totaal aantal wachten als die op feestdagen. Die fairness vervangt het vroegere wachtkapitaal.

Voor de berekening van de wachtdiensten zal de **historiek** van de **feestdagen** waarop u tijdens de voorbije **zes jaar** wachtdienst had, worden meegenomen.

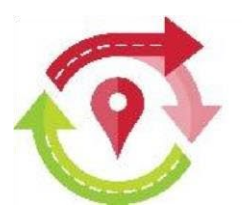

# **6. WACHTWISSEL (RUILEN OF DOORGEVEN)**

U dient **wachtwissels dag per dag** (één dagwacht of één nachtwacht) **in te geven**. U kan de dagwacht wisselen met de ene apotheker en daarna de nachtwacht wisselen met dezelfde apotheker of desgewenst een andere apotheker. Het aantal apotheken met wie u kan wisselen is redelijk uitgebreid en zo kan u autonomer handelen.

Opgelet : Internet Explorer wordt niet meer ondersteund door Microsoft. Mocht u technische problemen ondervinden in het wachtwisselscherm, dan werkt u waarschijnlijk nog met deze verouderde browser. U gebruikt best **Google Chrome, Mozilla Firefox of een andere webbrowser** om de Geowacht website te bezoeken.

De apotheek die de wachtwissel aanvraagt en deze wissel effectief inbrengt in Geowacht, is de initiërende apotheek en die wordt automatisch weergegeven als het wachtwisselscherm opent. Ook de wachten die voor deze apotheek ingepland staan, worden automatisch weergegeven. Selecteer hier één wacht die gewisseld dient te worden; een dagwacht of een nachtwacht.

a. U kan een wachtwissel opstarten via het hoofdmenu in de zwarte balk bovenaan.

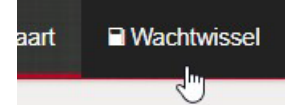

b. Of u start via het wachtkalenderscherm met daar de keuze rechts.

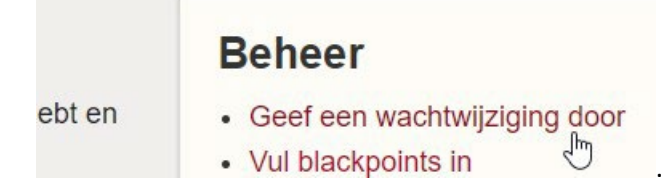

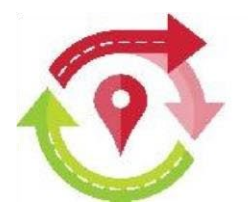

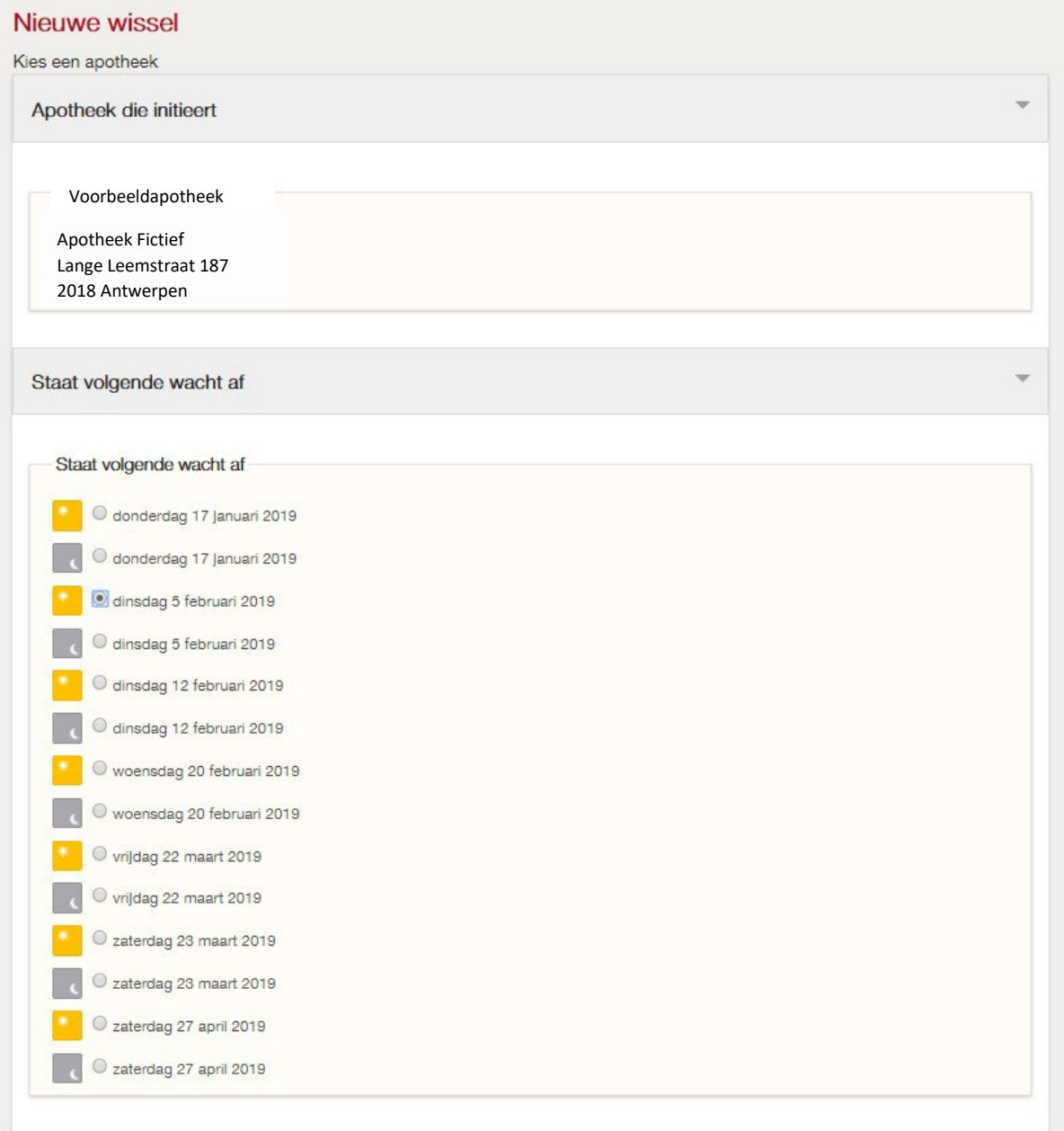

Maatschappelijke zetel/Siège Social: Rue Archimedes straat 11 – 1000 Brussel/Bruxelles

– Pagina **15** van **21**

Postadres/ Adresse postale: Lange Leemstraat 187 - 2018 Antwerpen T 03 280 15 02 - E wachtdienst@geowacht.be - www.geowacht.be

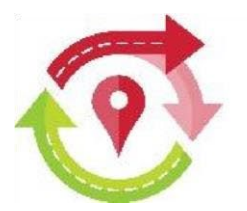

Daarna kiest u de apotheek die betrokken is bij deze wachtwissel. Klik hiervoor in het blauwe kader en selecteer de apotheek uit de voorgestelde lijst. In deze lijst verschijnen de apotheken die zich in dezelfde wachtregio van de initiërende apotheek bevinden. Zij worden **gerangschikt op afstand**, van kortbij tot verder weg. Tracht hiermee rekening te houden om de **goede spreiding** te **bewaren**.

De initiërende apotheek neemt natuurlijk eerst zelf contact op met die collega om afspraken over de wachtwissel te maken. Van zodra dat gelukt is, kunnen de wijzigingen in het systeem ingevoerd worden.

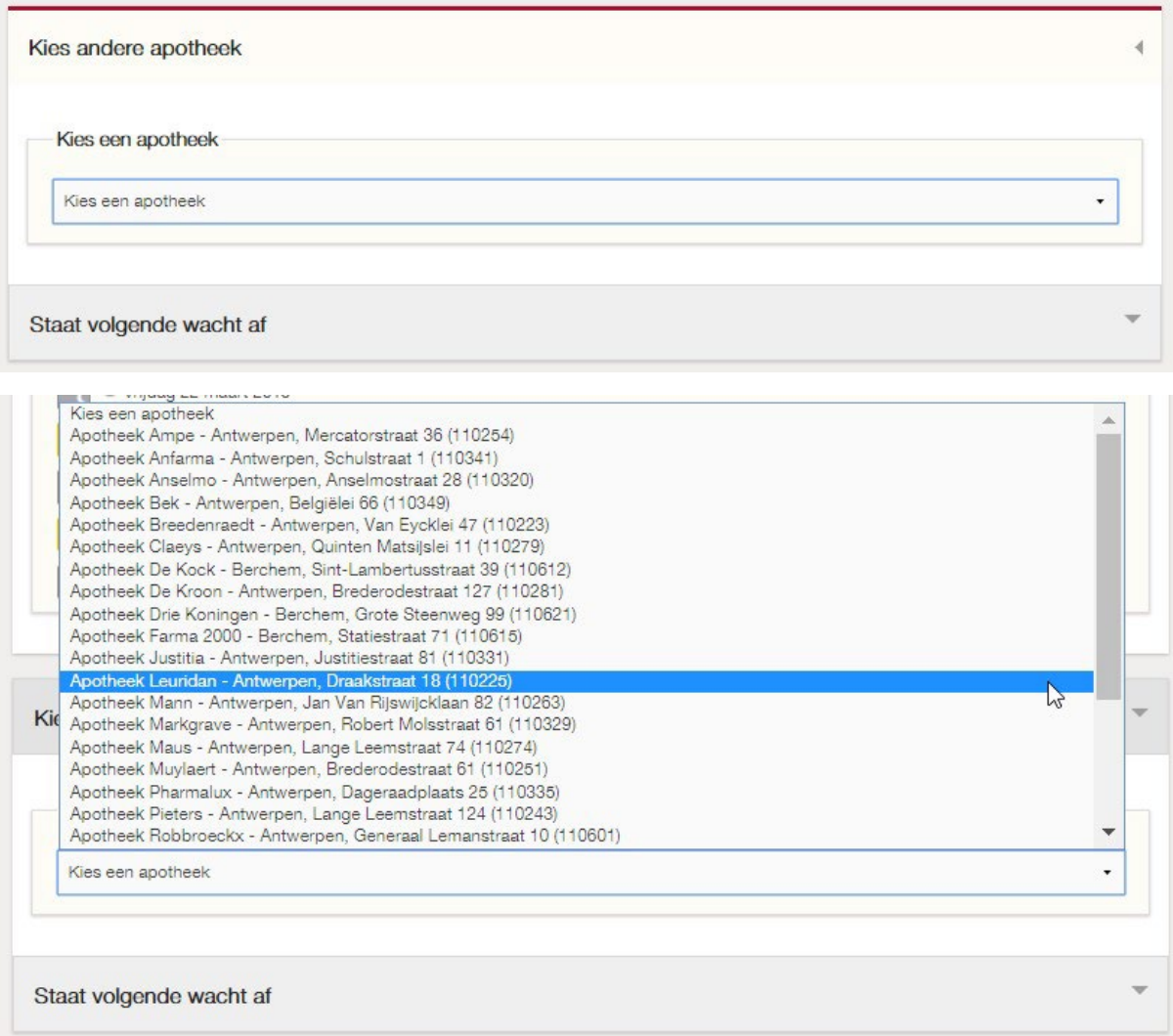

– Pagina **16** van **21**

Update 12/2023

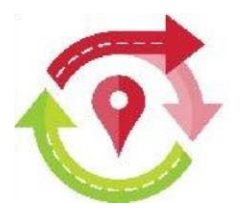

Vervolgens verschijnen de gegevens van de gekozen apotheek en de wachten die nog op diens planning staan. Als deze apotheek geen wacht terug wisselt, dan vinkt u het betreffende vakje aan, cfr. voorbeeld onder.

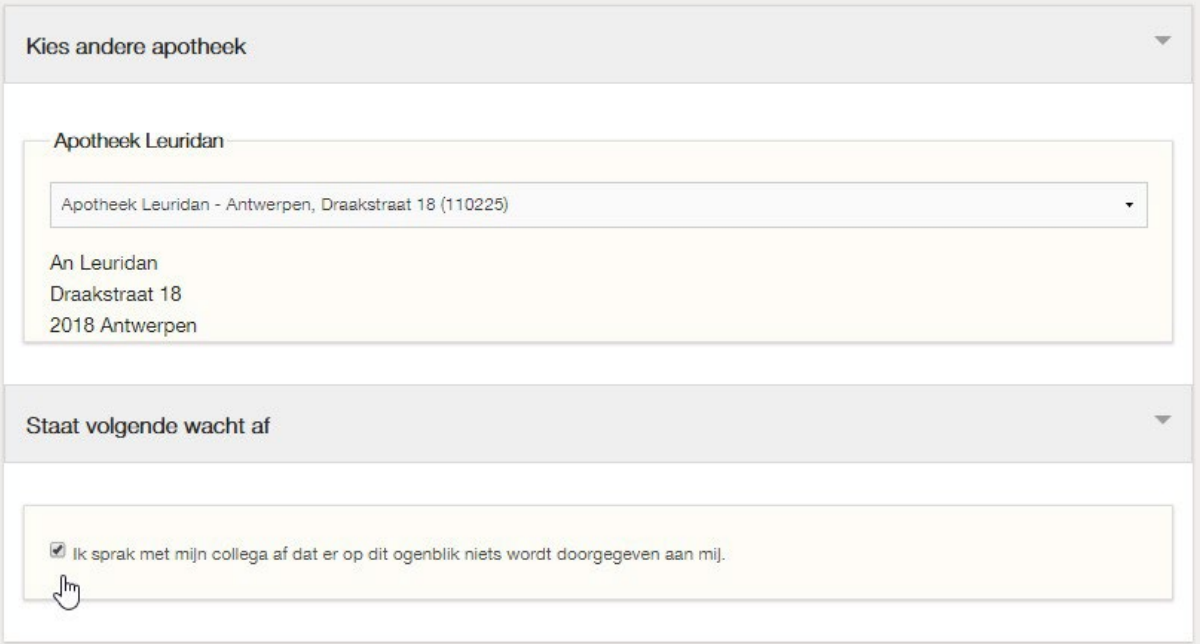

Betreft het effectief een wissel, dan selecteert u de dag of nacht uit het lijstje van wachtdiensten die u in ruil voor uw rekening zal nemen.

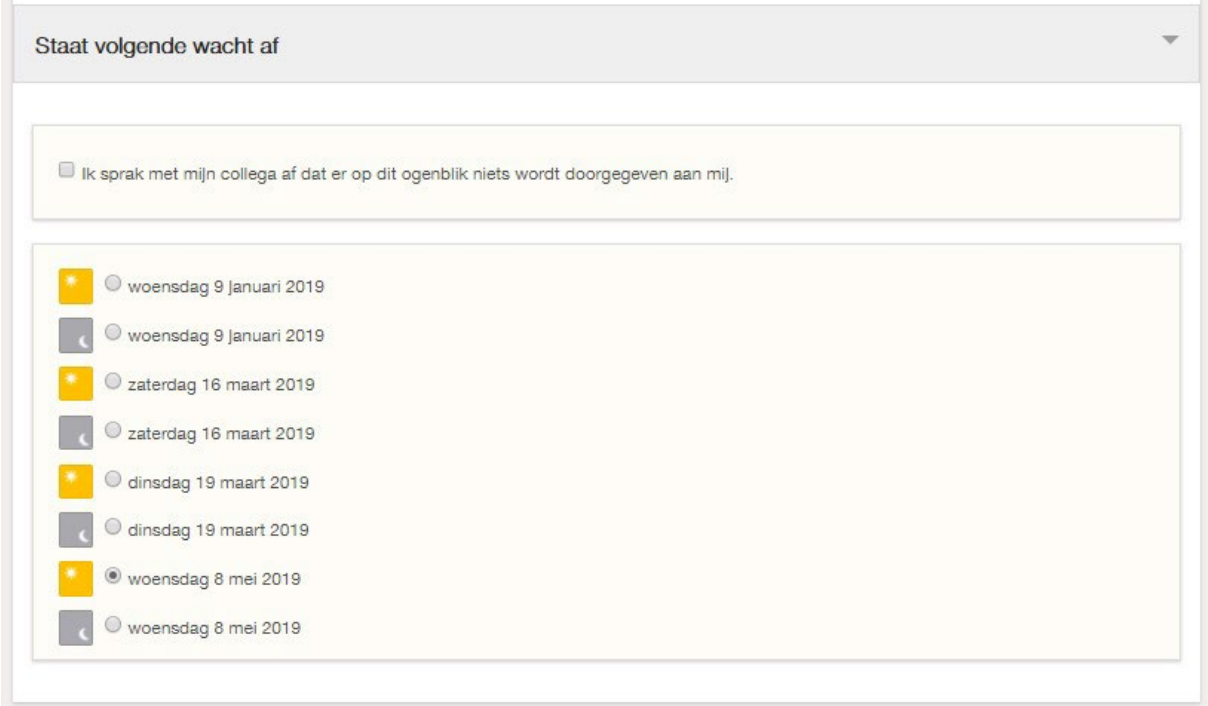

Maatschappelijke zetel/Siège Social: Rue Archimedes straat 11 – 1000 Brussel/Bruxelles

– Pagina **17** van **21**

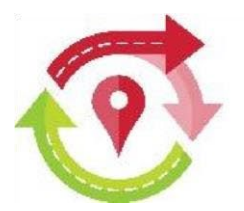

Om te kunnen wisselen dient u dat vooraf met de wisselende apotheek afgesproken te hebben. Wij vertrouwen er op dat iedereen deze afspraak nakomt. Bevestig dat dan nog even in onderstaand vakje.

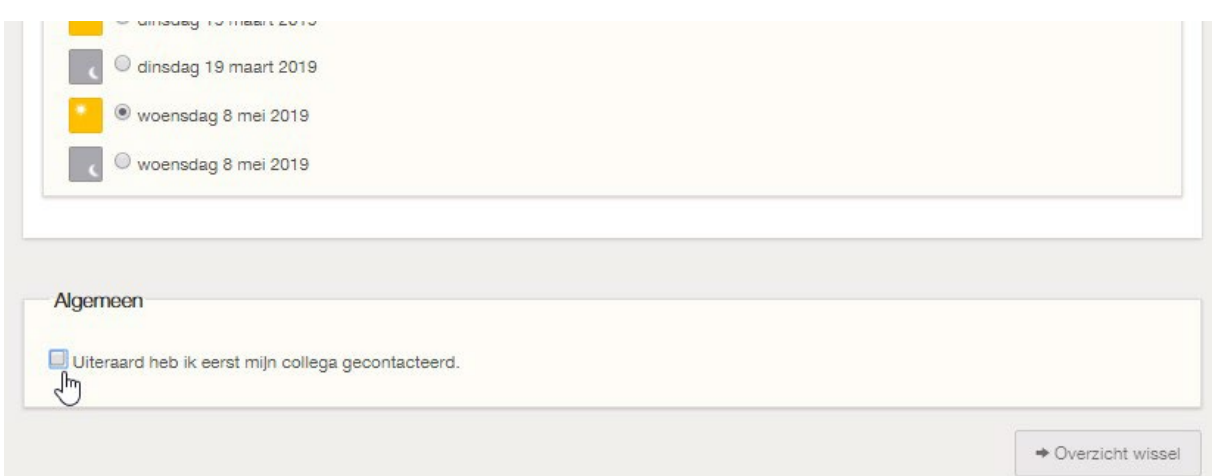

Als dit scherm volledig ingevuld is, wordt de knop 'Overzicht wissel' onderaan geactiveerd en kan u hierop klikken om naar een overzicht te gaan van de opgegeven wissel.

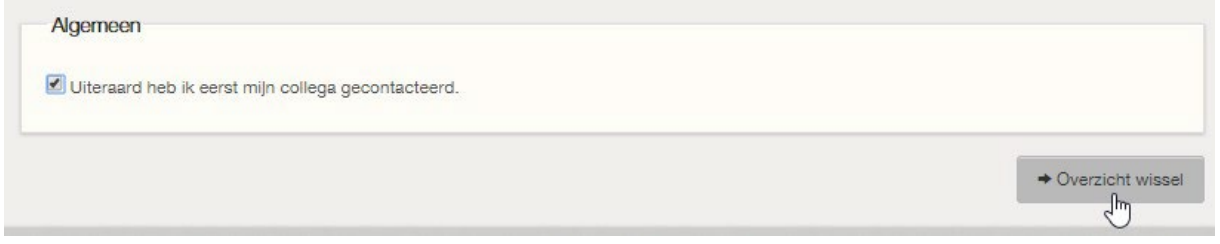

In onderstaand overzicht krijgt u een duidelijke voorstelling van de wissel. Ofwel klikt u dan onderaan op 'Terug naar wissel' als u toch nog een wijziging wenst door te voeren, ofwel kan u deze wissel nu bewaren.

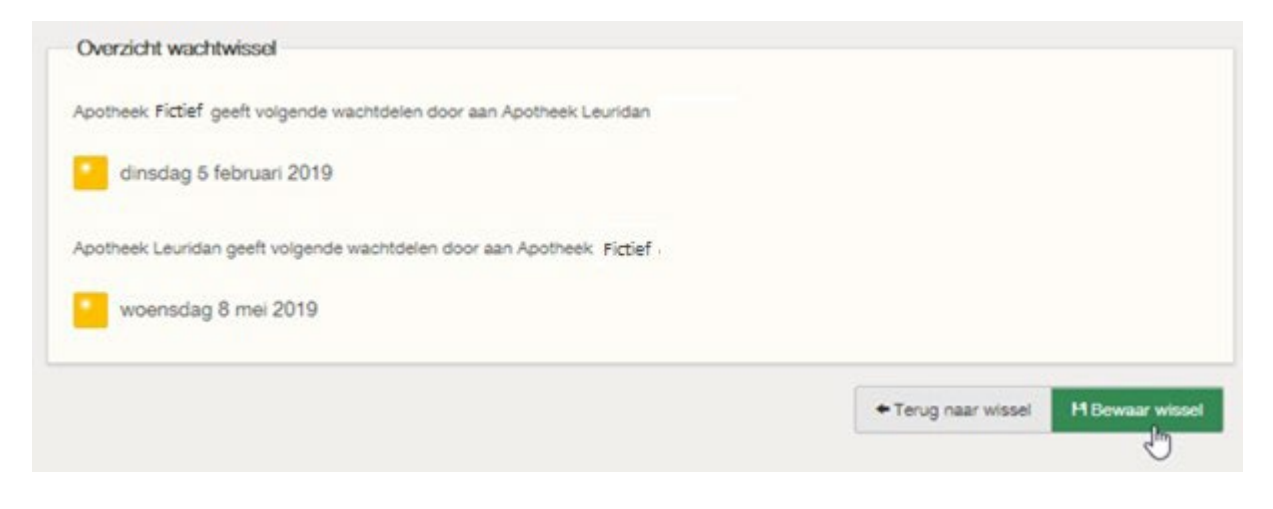

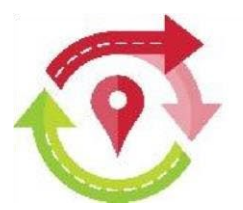

Bij bewaring wordt de wissel effectief uitgevoerd en wordt naar beide apotheken een bevestiging verstuurd van deze wachtwissel.

**Last minute wissels** (*minder dan een week vooraf*) kunnen, vanaf december 2023, eveneens **door de apotheek zelf** worden **doorgevoerd** en zullen naar alle omliggende apotheken bekendgemaakt worden zodat zij tijdig aangepaste wachtkaarten kunnen uithangen.

# **7. WACHTCONTACT-SCHERM**

Als u in uw wachtkalender een wachtdienst heeft die voor u ongelegen valt, dan kan u op zoek gaan naar een apotheek die deze wacht van u kan overnemen, al dan niet voor een terugwissel van een wacht die zij liever niet op hun wachtlijst hebben.

We beschikken nu over een wachtwissel-**contactscherm waarmee u uw collega-apotheken die in dezelfde wachtsector werden ingedeeld, kan contacteren**. U klikt hiervoor bovenaan in het menu op "Wachtcontact".

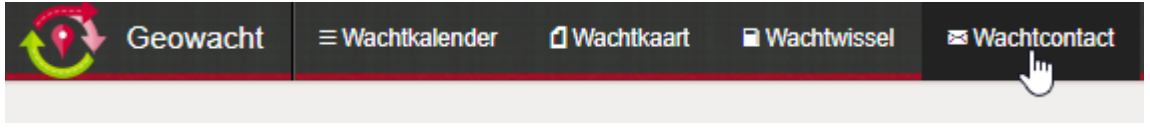

In het scherm dat dan geopend wordt, vult u de (vooral vereiste) velden in.

• De datum van de wachtdienst die voor u niet past, kan u zelf invoeren in het formaat jaartal-maand-dag of door selectie van de datum in het kalendertje dat getoond wordt (vorige/volgende maand via pijltjes en dan de dag aanklikken).

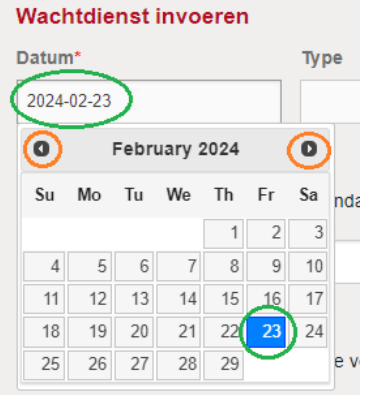

• En het type, zijnde het dagdeel, dat u wenst te wisselen. Dit is geen verplicht veld, u kan ook in de boodschap verder specifiëren wat dient overgenomen/gewisseld te worden.

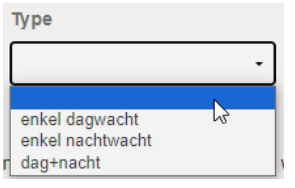

Maatschappelijke zetel/Siège Social: Rue Archimedes straat 11 – 1000 Brussel/Bruxelles

– Pagina **19** van **21**

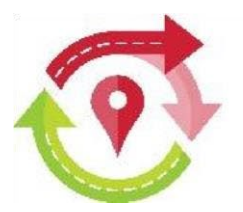

• Het onderwerp van de mail staat vooringevuld maar kan afhankelijk van de inhoud van het bericht gewijzigd worden. Normaal gezien bent u via dit scherm op zoek naar een wachtwissel. Onderwerp\*

Dit veld is vooraf ingevuld met een standaardwaarde. Je kan deze waarde desgewenst wijzigen.

Wachtwissel gezocht

• De tekst van het bericht is volledig vrij in te vullen. Hier kan u bijvoorbeeld vermelden over welk dagdeel het gaat, in welke periode u zou kunnen terugwisselen, een terugwisseldatum voorstellen, … Hier kunnen desgewenst ook meerdere wachtdiensten vermeld worden die dienen overgenomen/gewisseld te worden als u voor een bepaalde periode onbeschikbaar bent voor de wachtdienst. Zo dient u geen contactscherm per wachtdienst in te vullen.

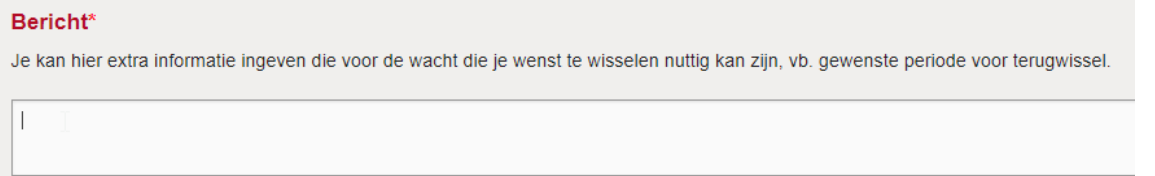

• U dient dit vakje aan te vinken om de verzendknop te activeren. Dit contactscherm mag vrij gebruikt worden voor aanvragen voor een wachtwissel en desgewenst andere dringende zaken. Versturen\*

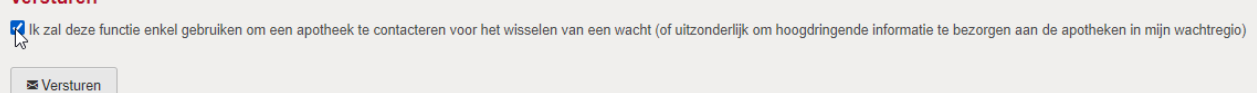

Na verzending krijgt u nog een bevestiging bovenaan het scherm dat de mail verzonden werd.

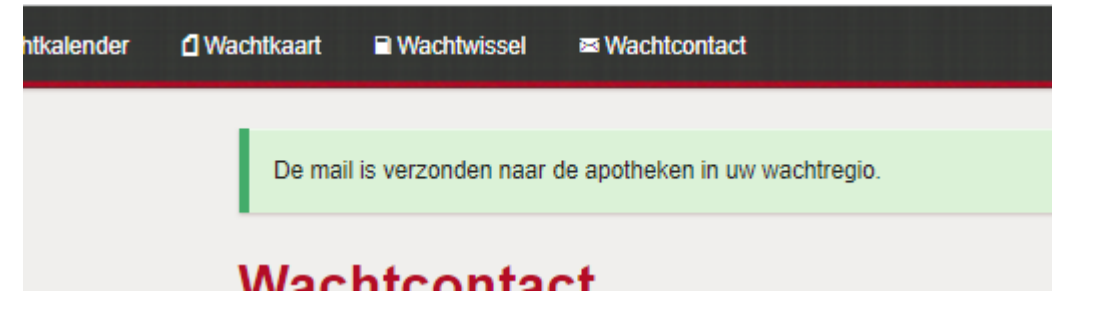

Deze mail wordt verstuurd vanaf een [no-reply@geowacht.be](mailto:no-reply@geowacht.be) mailadres, hierop kan niet geantwoord worden. Er wordt evenwel in de mail het mailadres vermeld van de apotheek die de aanvraag rondstuurde.

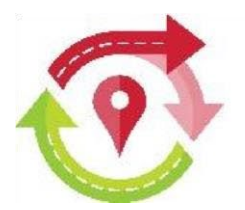

Dit is een fictief voorbeeld van een verzonden mail met wachtwisselaanvraag:

From no-reply@geowacht.be <no-reply@geowacht.be>

Subject **Wachtwissel gezocht** 

Deze mail is verzonden door 'Apotheek Julie Borghijs'. Gelieve uw reacties op deze wachtwisselvraag te sturen aan 'info@apotheekjulieborghijs.be'. Gekozen wacht: 23/02/2024

Kan iemand de nachtwacht overnemen? Indien liever dag+nacht, dat kan natuurlijk ook. Terugwissel pas mogelijk vanaf mei 2024.

Met vriendelijke groeten

Apotheek Julie Borghijs

Julie Borghijs

Voor de wachtwisselvraag in dit voorbeeld zou dienen gereplyed te worden naar [info@apotheekjulieborghijs.be.](mailto:info@apotheekjulieborghijs.be)

Let op, dit scherm formuleert een vraag voor een **voorstel van wachtwissel**, de eigenlijke wissel moet je **daarna** nog **via** het **wachtwisselscherm doorgeven** (6).

Tijdens de Corona-pandemie werden **wachtsectorgroepsmailadressen** opgemaakt (vb. kustknokkeheist@geowacht.be), waarnaar u een mail kon versturen met een wachtwisselvraag. Deze groepsmailadressen zijn niet meer up-to-date en zullen worden **stopgezet** nu er een wachtcontact-scherm voorzien werd.

Dit is een **handleiding** die een aantal belangrijke punten, vooral wijzigingen, van de Geowacht applicatie uitlicht. Mochten er zaken niet duidelijk zijn of mocht u nog vragen hebben dan kan u hiermee **steeds terecht bij uw lokale wachtsecretariaat**.

Maatschappelijke zetel/Siège Social: Rue Archimedes straat 11 – 1000 Brussel/Bruxelles

– Pagina **21** van **21**